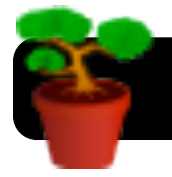

# **Uploading GarageBand Podcasts to Wikispaces**

# **Introduction**

Wikispaces is a free service that allows you to create and contribute to wikis. If you do not yet have an account, you can register by going to<http://www.wikispaces.com>

## **Set GarageBand Preferences**

- **1.** Open **GarageBand**.
- **2.** Go to the the **GarageBand** menu.
- **3.** Click on **Preferences…**.
- **4.** Click on **My Info**.
- **5.** Type a default name for your **iTunes**

**Playlist**. You can change this on a case-by-base basis

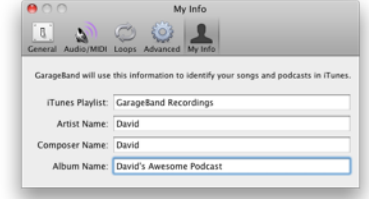

but it's easier if you set a default such as

"GarageBand Recordings" so that your podcasts are easy to locate.

- **6.** Change the default **Artist Name**, **Composer Name**, and **Album Name** if desired.
- **7.** Close the **Preferences** window.

### **Export Your Recording**

- **8.** Open the project you wish to use.
- **9.** Click the **Share** menu.
- **10.** Click **Send Podcast to iTunes**.
- **11.** You will be given the opportunity to change the playlist and artist, composer and album names. These should probably be left on the default.
- **12.** You will be prompted to customize information about your podcast. This is optional.

**Tip:** Be sure to leave **Compress Using** set to **AAC Encoder**,

otherwise it will be exported with audio, but no videos or photos.

- **13.** Click the **Share** button.
- **14.** Quit GarageBand when the process is finished.

#### Share Window Help Send Podcast to iTunes Send Ringtone to iTunes Send Podcast to iWeb Send Movie to iDVD Export Podcast to Disk... Burn Song to CD

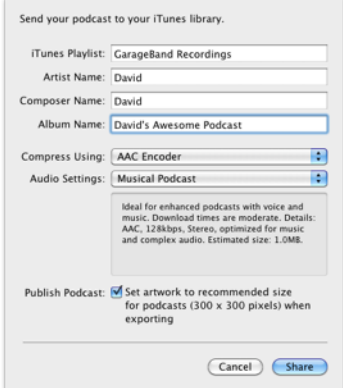

### **Log Into Wikispaces**

- **1.** Go to<http://www.wikispaces.com> if the top right corner of the page has a **Sign In** link, click it and log in. If you see a link that says **Sign Out**, then you are already logged into your Wikispaces account.
- **2.** Click the **My Wikis** link in the top right corner of the page.

nelson d (My Wikis My My Account · Help · Sign Out · Funkispaces)

**3.** Click the name of the wiki to which you want to post your new podcast recording. That wiki will appear in your browser.

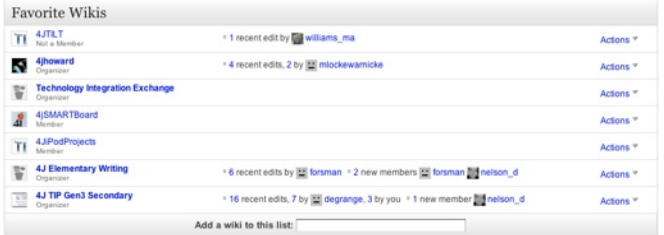

- **4.** Navigate to the specific page you want to post to.
- **5.** Click **Edit** in the toolbar toward the top of the page.

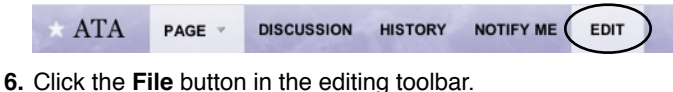

- **7.** Click the **Upload Files** button. You will be prompted to select your Podcast.
- **8.** In the lefthand column, scroll to **Media**.
- **9.** Click once on **Music.**
- **10.**Select **iTunes** in the top right area of the window.
- **11.**Scroll down to the

name of your playlist – it is called

**GarageBand** 

example.

 $00<sup>0</sup>$ file(s) to unload by 4it  $\leftarrow$   $\leftarrow$  1 (31 =  $\leftarrow$  )  $\left[\frac{1}{2}$  Music  $\Box$ Desktop Ny Top Rate **Recordings** in this **12.**Select the name of Cancel Open

- your podcast. **13.**Click the **Open** button. The file will upload.
- **14.**From the menu titled **Click To**, select **Link to File**.
- **15.**The name of your podcast file will be added to the page. You can click on it to play or download.
- **16.**Click the **Save** button in the editing toolbar.

**17.**Click once on the link to your podcast to make sure it works.